# 项目一:绘制五角星与多角形

#### 能力目标

1.能够绘制简单的直线对象

2.能够绘制正多边形与直线对象

## 知识目标

1.了解 AutoCAD2012 软件的功能;

- 2.熟悉 AutoCAD 软件工作界面所包括的内容;
- 3.掌握绘制直线的方法;
- 4.掌握图形文件的管理方法。
- 5. 掌握绘制构造线的方法;
- 6.熟悉构造线在绘图中的应用;
- 7.掌握正多边形的绘制方法。

## 教学内容

## 一、CAD 的概述

- CAD 为电脑辅助设计软件
- C→Computer 电脑
- A→Aided 辅助
- D→Design 设计

AutoCAD 是美国 Autodesk 公司与 20 世纪八十年在微机上应用 CAD 技术,而开发的绘图程序包, 加 上 Auto 是指它可以应用于几乎所有跟绘图有关的行业

应用领域 :1、建筑设计;2、机械制图;3、化工电子;4、土水工程。

## 二、CAD 的发展史

初级阶段→1982 年 11 月出现了 Auto CAD1.0 的版本

1983 年 4 月出现了 Auto CAD1.2 的版本

1983 年 8 月出现了 Auto CAD1.3 的版本

1983 年 10 月出现了 Auto CAD1.4 的版本

1984 年 10 月出现了 Auto CAD2.0 的版本

发展阶段→1985 年 5 月出现了 Auto CAD2.17 和 2.18 的版本出现了鼠标滚轴

1986 年 6 月出现了 Auto CAD2.5 的版本

1987 年 9 月出现了 Auto CAD9.0 和 9.03 的版本

高级发展阶段→1988 年 8 月出现了 Auto CAD R 12.0 版本

1988 年 12 月出现了 Auto CAD R 12.0 for Dos

- 1996 年 6 月出现了 Auto CAD R 12.0 for Windows
- 高级发展阶段→1998 年 1 月出现了 Auto CAD R 13.0 for Windows 1999 年 1 月出现了 Auto CAD 2000 for Windows 2001 年 9 月出现了 Auto CAD 2002for Windows 2003 年 5 月出现了 Auto CAD 2004 for Windows 2005 年 5 月出现了 Auto CAD 2006 for Windows

#### 三、打开方式:

- 1、双击桌面 CAD 图标
- 2、开始——程序——Autodesk——Auto CAD2006

四、CAD 的界面组成:标题栏。菜单栏,工具栏,绘图窗口,命令栏。状态栏,工具选择板窗口 注意:工具栏的导出,将鼠标放在任意工具栏上按右键弹出所有的工具栏

标题栏:记录了 AutoCAD 的标题和当前文件的名称。

菜单栏:它是当前软件命令的集合。

工具栏:包括标准工具栏、图层工具栏、对象工具栏(颜色控制、线型控制、线宽控制、打印 样式控制)、绘图工具栏、修改工具栏、样式工具栏(文字样式管理器、标注样式管理器) 注:在工具栏空白外右击,ACAD 中子菜单中包含所有 CAD 工具。

绘图窗口:工作界面。

模型和布局:通常在模型空间中设计图纸,在布局中打印图纸。

命令行:是供用户通过键盘输入命令的地方,位于窗口下方,F2 为命令行操作的全部显示。

状态栏:左侧为信息提示区,用以显示当前的标指针的坐标值和工具按纽提示信息等,右侧为 功能按纽区,单击不同的功能按纽,可以开启对应功能,提高做图速度。

## 五、文件的新建,打开,保存,关闭命令

新建: 1. 文件菜单下新建命令

2.快捷键为 Ctrl+N

- 打开: 1.文件菜单下打开命令
	- 2.快捷键为 Ctrl+O
- 保存: 1.文件菜单下保存命令

2.快捷键为 Ctrl+S

关闭:1.单击标题栏上的关闭按纽

2.Alt+F4

3.单击控制菜单按纽

#### 六、坐标系的使用

在 CAD 中使用的是世界坐标, X 为水平, Y 为垂直, Z 为垂直于 X 和 Y 的轴向, 这些都是固定不 变的,因此称为世界坐标

#### 世界坐标分为绝对坐标和相对坐标

绝对坐标(针对于原点)

绝对直角坐标: 点到 X。Y 方向(有正,负之分)的距离, 输入方法: X, Y 的值, 输入时要在 英文状态下

绝对极坐标:点到坐标原点之间的距离是极半径,该连线与 X 轴正向之间的夹角度数为极角度 数,正值为逆时针,负值 为顺时针,输入方法,极半径〈极角度数,输入 时一定要在英文状态下

相对坐标(针对于上一点来说,把上一点看作原点)

相对直角坐标: 是指该点与上一输入点之间的坐标差(有正,负之分)相对的符号"@",输入 方法:值,输入时一定要在英文状态下,

相对极坐标:是指该点与上一输入点之间的距离,该连线与 X 轴正向之间的夹角度数为极角度数, 相对符号为@,正值为逆时针,负值为顺时针,数,输一定要在英文状态下。

## 七、鼠标作用

- 左键:1.选择物体 2.确定图形第一点的位置
- 滚轴:1.滚动滚轴放大或缩小图形(界面在放大或缩小)

2.双击可全屏显示所有图形

3.如按住滚轴可平移界面

右键:1.确定

2.重复上一次操作(重复上一次操作快捷键还有空格和回车)

# 八、直线命令(快捷键为 **L**)

绘制方式: 1. 直接在绘图工具栏上点击直线按纽

2.在绘图菜单下单击直线命令

行内输入命令快捷键,回车或空格或鼠 标右键确定)

操作方法:1. 从命令行内输入直线命令的快捷建 L = =  $I^V$  =  $I^{\text{eq}}$  =  $I^{\text{eq}}$  =  $I$ 确定,

2.用鼠标左键在屏幕中点击直线一端

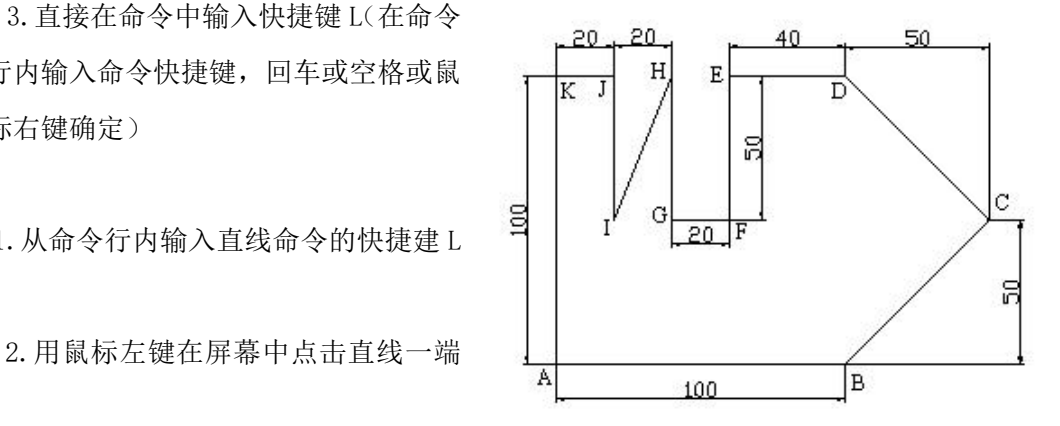

点,拖动鼠标,确定直线方向

3.输入直线长度确认依照同样的方法继续画线直至图形完毕,按确认键结束直线命令。 取消命令方法为按 ESC 键或右击。

放弃(u)回车,取消最近的一点的绘制。

三点或三点以上如想让第一点和最后一点闭合并结束直线的绘制时,可在命令栏中输入 (C)回车。

#### 九、构造线命令

(快捷键为 XL):一般作为辅助线使用,创建的线是无限长的。

绘制方式: 1. 直接在绘图工具栏上点击构造线按纽

2.在绘图菜单下单击构造线命令

3.直接在命令中输入快捷键 XL

在构造线命令行中: H 为水平构造线, V 为垂直构造线, A 为角度(可设定构造线角度, 也可参考其 它斜线进行角度复制),B 二等分(等分角度, 两直线夹角平分线), O 偏移(通过 T, 可以任意设 置距离。)

十、正多边形命令(POL):它是具有 3 到 1024 条等长边的闭合多段线创建,特点为每个边都相等。

+ 绘制方式: 1. 直接在绘图工具栏上点击正多边形按纽

- 2.在绘图菜单下单击正多边形命令
- 3.直接在命令中输入快捷键 POL

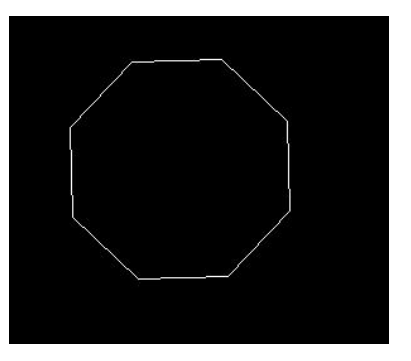

#### 绘制正多边形的步骤:

- 绘制内接正多形方法:为先在命令栏中输入快捷键为 POL,在命令栏中输入边数,指定正多边 形的中心,输入 i 确定,再输入半径长度
- 注: "内接于圆"表示绘制的多边形将内接于假想的圆。
	- 绘制外切正多形方法:先在命令栏中输入快捷键为 POL,在命令栏中输入边数,指定正多边形 的中心,输入 C 确定, 现输入半径长度
	- + 注: "外切于圆"表示绘制的多边形将外切于假想的圆。

通过指定一条边绘制正多边形的方法:在命令中输入快捷键为 POL,在命令栏中输入边数,输 入 E, 指定正多边线段的起点, 指定正多边线段的端点

# 课后练习:

掌握绘制直线的几种方法和构造线及射线的功能,并利用所学内容完成简单施工图。